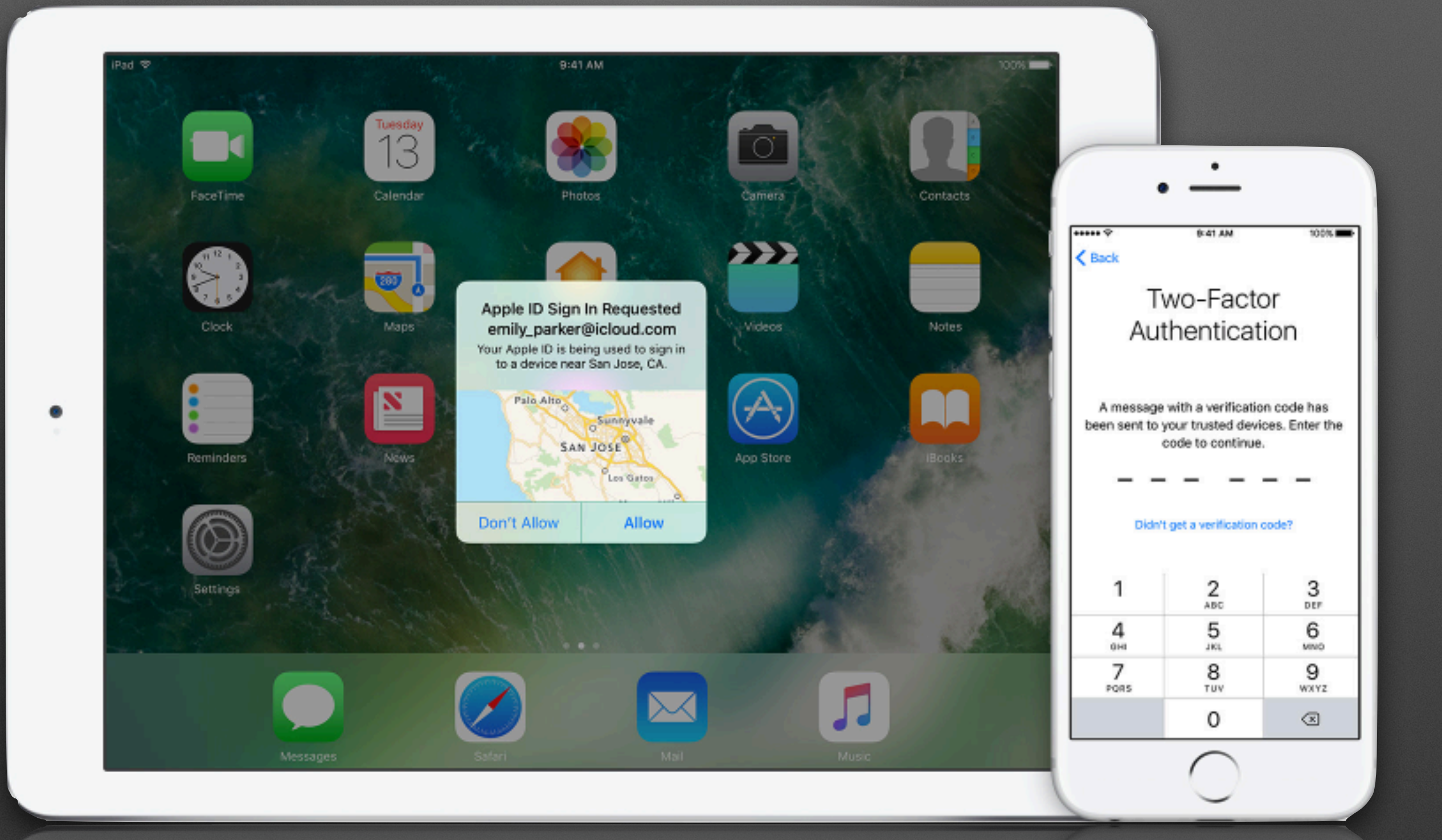

**Tips and Tricks to Handling Two-Factor Authentication Calls More Effectively** 

**Has a customer accidentally turned on Two-Factor Authentication?**

#### Dear

Thank you for enabling two-factor authentication for your Apple ID @me.com).

Two-factor authentication is an additional layer of security designed to prevent unauthorized access to your account and protect the photos, documents, and other data you store with Apple.

From now on, whenever you sign in with your Apple ID on a new device or browser, you will verify your identity by entering your password plus a six-digit verification code sent to your other devices or a trusted phone number. To learn more, read the FAQ.

#### **Additional security information**

If you didn't enable two-factor authentication and believe an unauthorized user has accessed your account, you can use the link below to return to your previous security settings.

#### Turn off Two-Factor Authentication.

This link and your Apple ID security questions will expire two weeks from today. After that, the only way to turn off two-factor authentication will be to sign in to your Apple ID account page with your password and a six-digit verification code.

Check to see if they turned it on in the last 2 weeks. If they did, you can turn Two-Factor **Authentication off quickly** and easily from the **Verification Email.** 

> This is especially helpful with voiceover customers.

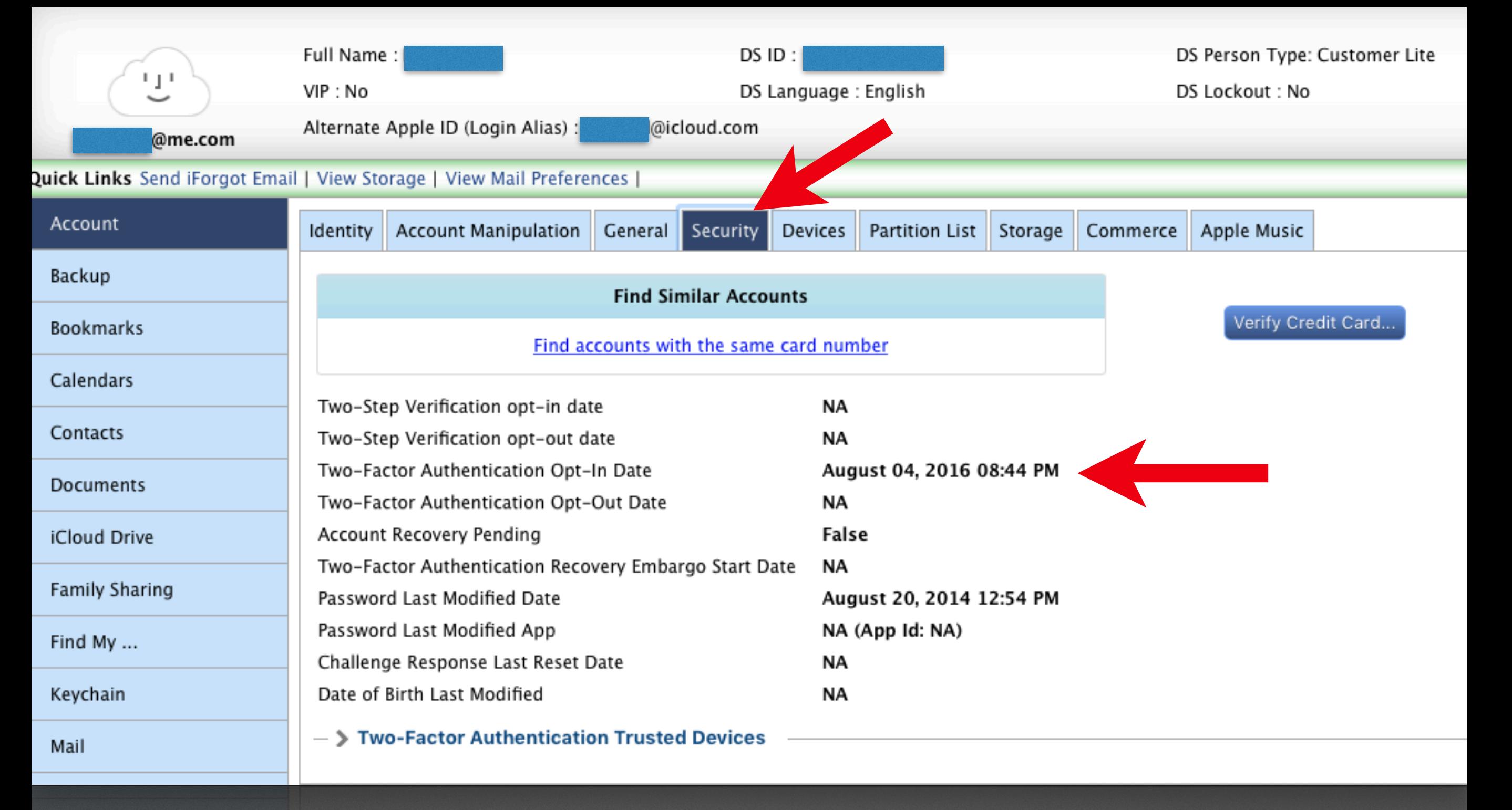

The start date of Two-Factor Authentication can be verified in the iCloud Support Tool under the Security Tab.

# **Has a customer forgotten their password?**

- First check to see if they have access to a trusted device and they're able to use it.
- If they are, resetting the password through the iCloud settings will be far faster and easier than going through the recovery embargo process.

This is what the process looks like.

## First tap on the User Account.

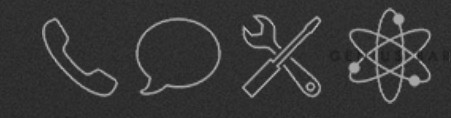

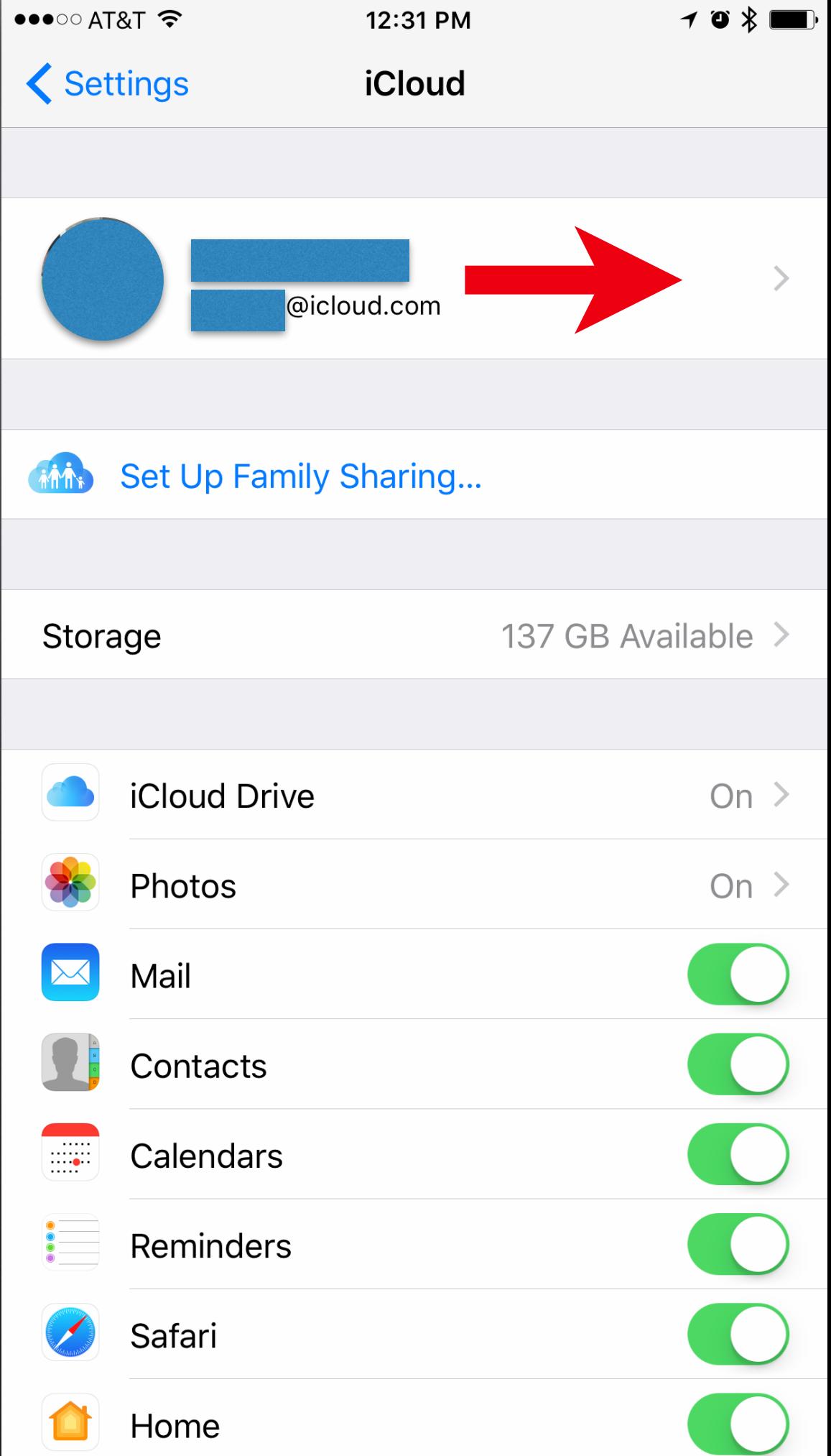

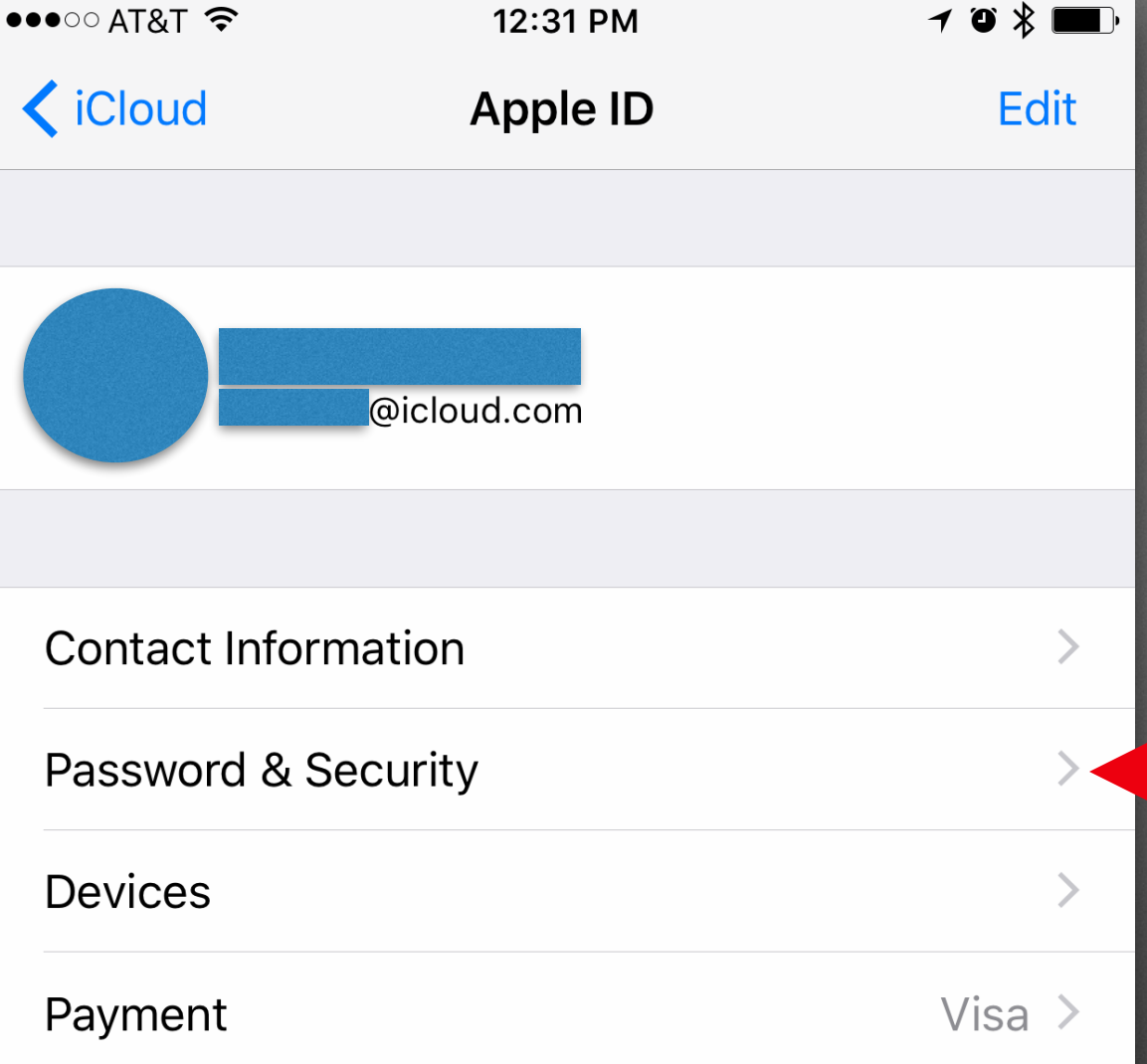

Update the contact information, security details, and payment method associated with your Apple ID.

About Apple ID & Privacy...

### Then choose Password & Security.

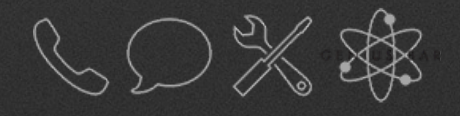

### Hit Change Password.

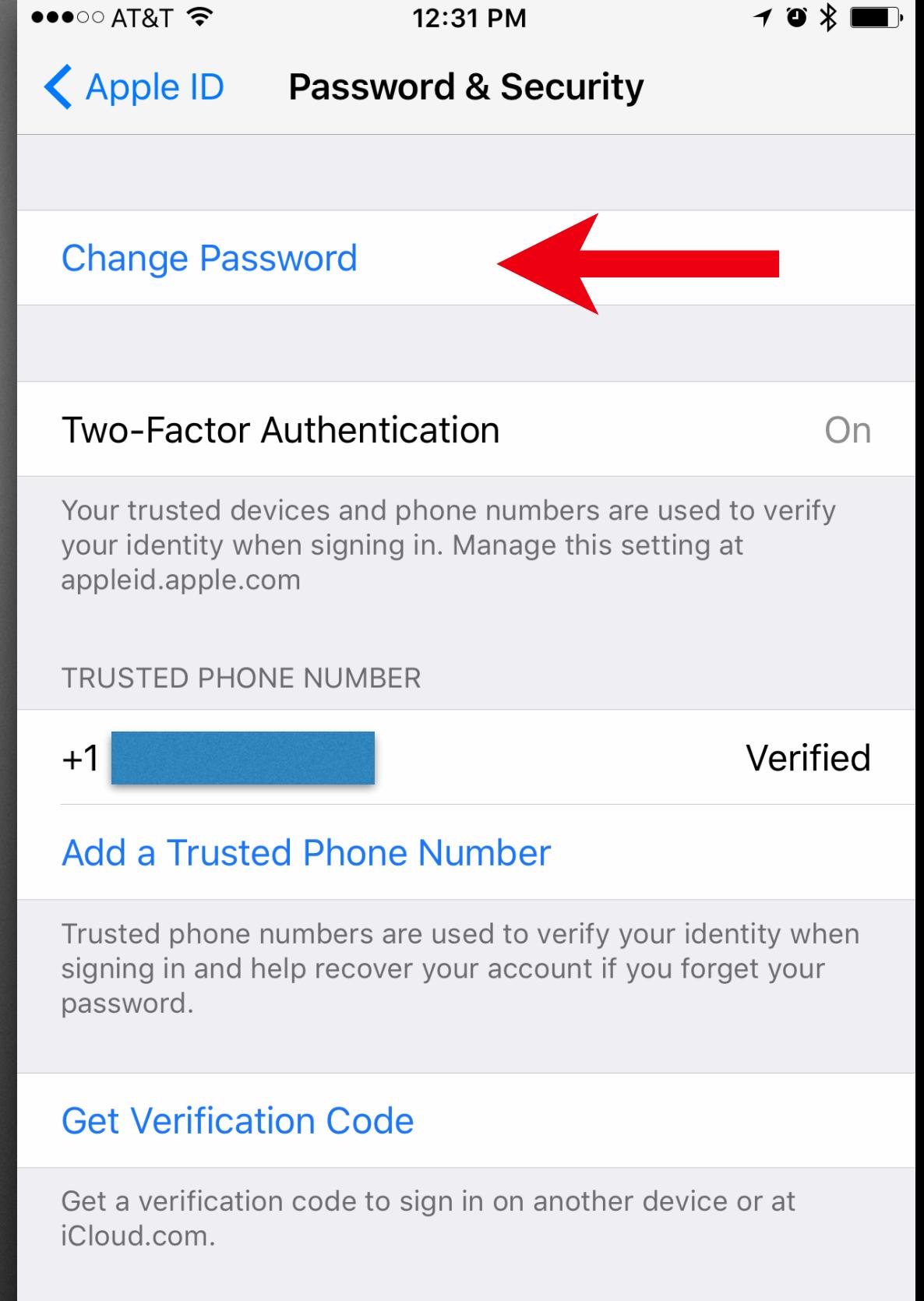

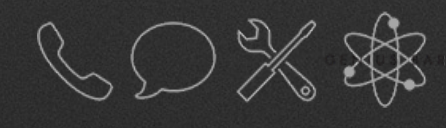

 $\bullet\bullet\circ\circ$  AT&T

12:31 PM

 $\mathbf{1} \bullet \mathbf{1} \bullet \mathbf{1}$ 

Cancel

#### **Two-Factor** Authentication

A message with a verification code has been sent to your trusted devices. Enter the code to continue.

Didn't get a verification code?

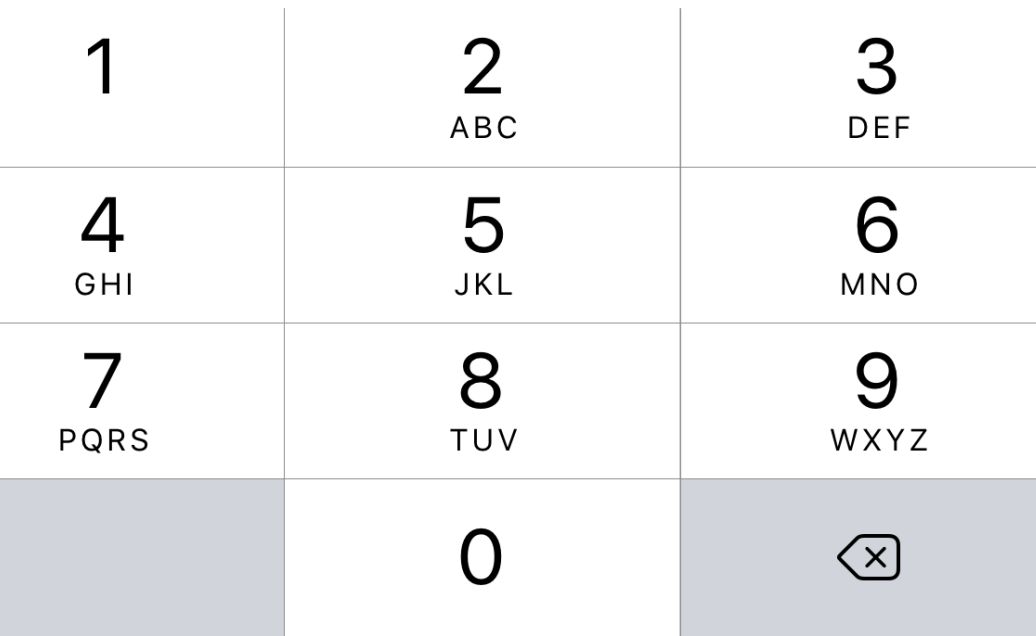

#### Enter verification code.

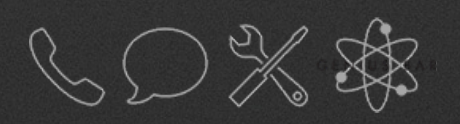

 $\bullet\bullet\circ\circ$  AT&T  $\widehat{\bullet}$ 

12:31 PM

 $\mathbf{1} \bullet \mathbf{1} \bullet \mathbf{2}$ 

**Extra Verifying** 

### Two-Factor Authentication

A message with a verification code has been sent to your trusted devices. Enter the code to continue.

#### 3 7 2 1 2 9

Didn't get a verification code?

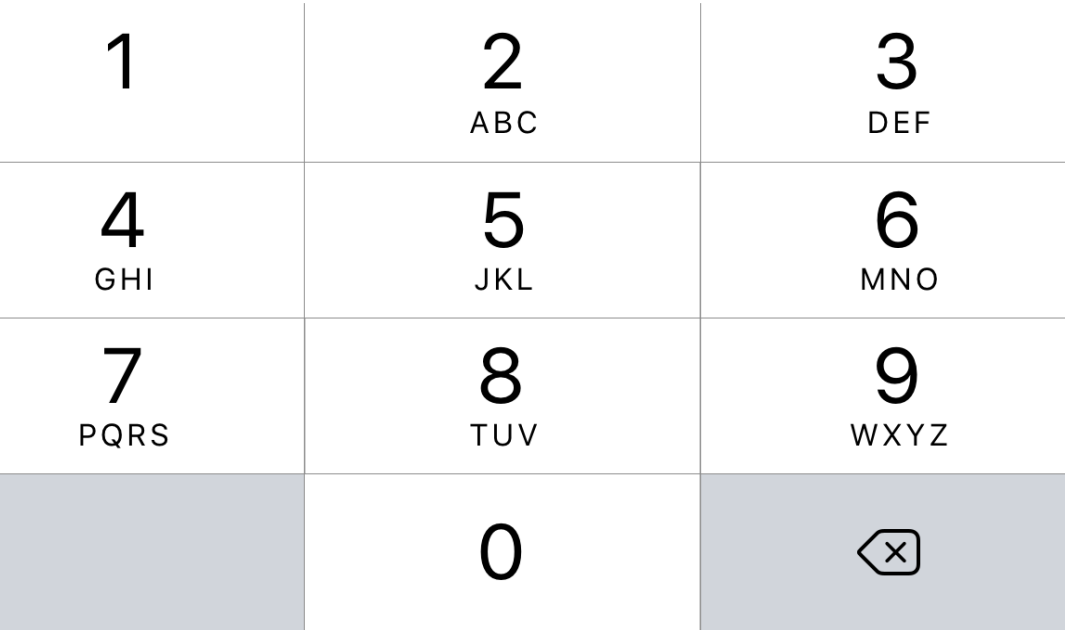

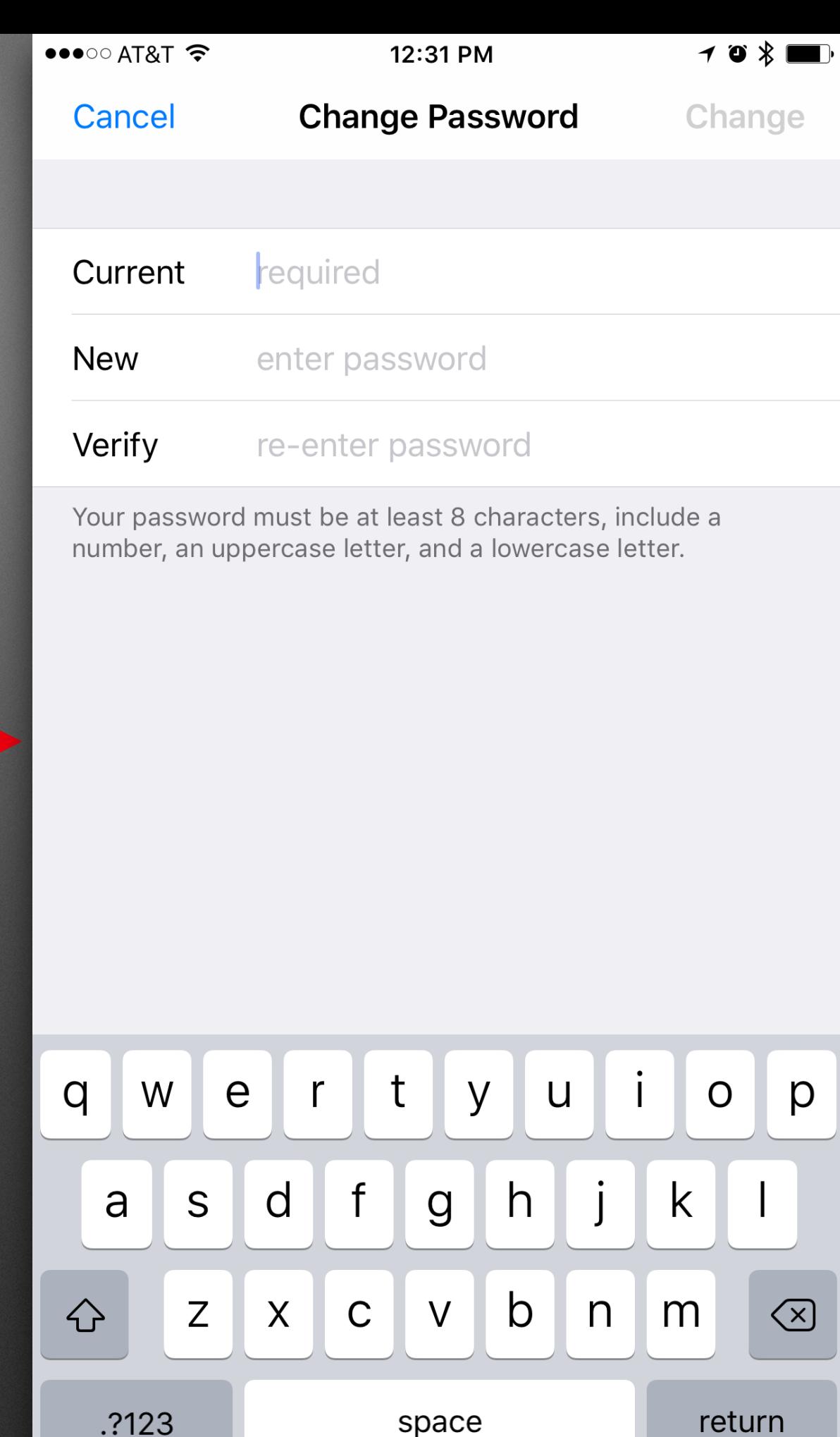

This even works if they are asked to enter their password before you get to the step after this.

Have the customer enter the wrong password a few times until it prompts you to reset your password.

It will ask the customer if they would like to reset their password using their Passcode.

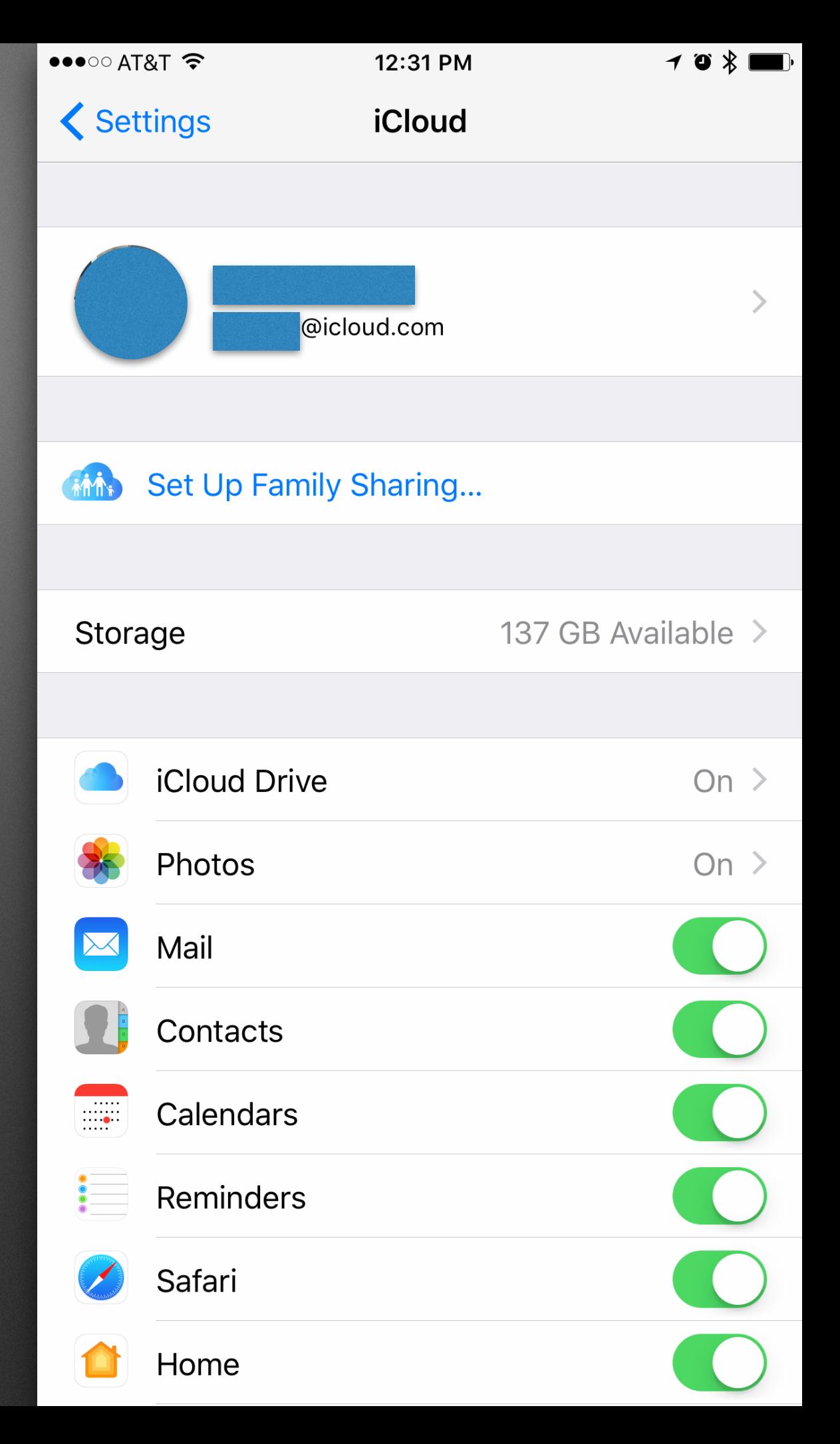